# Setup Instructions **for StatBroadcast's Broadcastr and BeaverCreek Gymnastics ScoreKeeper**

Last Rev: January 14, 2013 StatBroadcast Systems www.statbroadcast.com

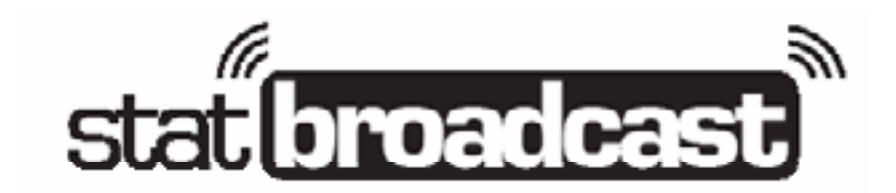

**Page 1**

www.statbroadcast.com

# Installing The Broadcastr Software

StatBroadcastr has a setup program that will make it easy for you to install and start running the software within minutes. To download the setup program, point your web browser to

**http://www.statb.us/software** and log in with the username/password provided to your organization. You will be automatically taken to our Software Download page. It is recommended that you save the setup file to your local drive, and then run it to complete the installation.

Note: The setup program may automatically prompt you to install a Windows Update if your version of Windows has not been updated since 2005. This update is also available on our software page.

HELPFUL

You may also access the download page anytime by logging into the Control Panel from our website and selecting the 'Download Software' link from the righthand menu. This page will also have information and download links for the latest Broadcastr product upgrades.

## Configure ScoreKeeper for Live Stats

**Instructions for configuring ScoreKeeper differ depending on which version of Scorekeeper you are using, due to changes in menus and options.** 

### ScoreKeeper ver 2010 and earlier

In **ScoreKeeper**, go the **Edit menu** and select **Program Preferences**.

Select the **Web Pages (1)** tab:

 Enter a name for your HTML file in the '**Live Scores File Name'** field. We recommend a filename similar to your StatCrew XML file names, such as BYU.XML.

 **Choose a location to store the HTML file** on your hard drive. We recommend storing it in the C:\xml folder where you store your StatCrew live stats XML. If the folder does not exist, you may want to create it.

In the next section, **uncheck** the option to have **ScoreKeeper generate the HTML header** .

 Under '**Seconds for HTML Refresh**', set this **value to 0**. StatBroadcast will automatically refresh your page using its application framework.

 Under '**Minutes between Automatic Generations**', select a setting that is **appropriate for your meet scoring** setup.

 For instance, if you only enter scores between rotations, setting this value to 10 minutes may be appropriate. However if you wish it to update as each score comes in, a settings between 2 and 5 minutes may be more suitable.

 Find the settings for '**Enable Web Page Uploads**' and make sure it is **unchecked**. StatBroadcast Broadcastr will monitor your live HTML file and automatically FTP it as the meet progresses.

#### Select the **Web Pages (2)** tab

**Check** the option to **include judges** in your Meet HTML

**Page 2**

## www.statbroadcast.com

### ScoreKeeper ver 2011 and later

In **ScoreKeeper**, go the **Edit menu** and select and select **Home Teams**.

Find the tab labeled 'Web Pages'

Under **Live Scores File Name**, enter a file name followed by .htm (for example twu.htm)

 Under **File Path, press the Browse (…) button** and select a folder on your hard drive to save the file to. We recommend creating a new folder or using the same file as your stat crew XML at c:\xml

**Uncheck Generate HTML header**

**Check 'Include a listing of the meet judges'**

 **Check 'Include competiton order and judge scores as popups'**

Press the **OK** (green check) button

#### Go the Internet Menu

**Check** the box next to **'Enable Web Page Generation'**

Make sure **'Enable Web Page Uploads' is unchecked** (if the option is not grayed out)

### **Starting your live stats transmission in StatBroadcastr**

Launch the StatBroadcast Broadcastr Software from either the desktop icon or the Start Menu. Inside of the Broadcastr application, take the following four steps **in the StatBroadcastr app**:

- 1. Click on the '**#2 Load an event**' button
	- > When prompted, enter the login credentials given to your organization by StatBroadcast and press the blue '**Login**' button.
	- > From the dropdown list displayed, select the current game and press the '**Load Configuration**' button.
- 2. You will be prompted to tell Broadcastr the location of your live stats file. Refer back to the Live Scores File Name and location you set during the above setup in ScoreKeeper.

> Browse to the folder you selected and select the file ScoreKeeper has generated.

 If no file is present yet, you may have to force ScoreKeeper to create one (by selecting 'Generate Meet Webpage' from the Internet menu.

- 3. Press the '**Start Transmitting**' button to begin the game monitoring.
	- > The app will attempt to send the initial upload of your live stats. If it is successful, the icon next to 'Transmission Status' will become a green check mark.

You may now switch back to ScoreKeeper or minimize the Broadcastr app for the remainder of the meet. However do not exit or close it, as it must be running in the background to function.

**Page 3**

# Program Notes and Troubleshooting:

- The Broadcastr software automatically gives you visual cues when it successfully transmits stats and when it encounters errors. The stoplights in the bottom right corner will change from the Pause icon to the Connection icon to green, red or yellow depending on their status . As well, the StatBroadcast icon in the system tray (bottom right next to clock) will also change colors.
- • If your stat computer loses its internet connection, Broadcastr will automatically pause all transmissions and check to see if your connection has been restored every 10 seconds. Once it has, your stats will begin transmitting automatically again.
- • If an event's status has been marked as 'Completed' before the event is over, the link to the live feed may be hidden from users. To correct this, update the status by clicking on the 'Wrap Up Event' button and switching the status back to 'Not Completed'.